## Suchen/Ersetzen-Funktion optimal nutzen

Schnelle Lösung

Wie kann ich die Suchen/Ersetzen-Funktion in InDesign-Text optimal nutzen?

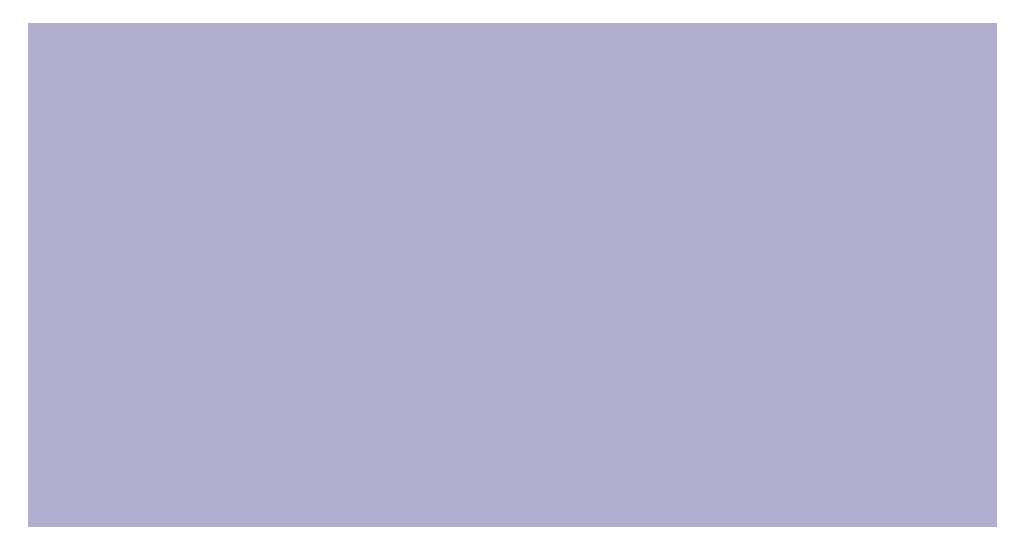

## Ausführliche Lösung

Text gezielt zu suchen und im Idealfall auf Knopfdruck global durch anderen Text zu ersetzen, kann in der täglichen Praxis viele Tücken haben. InDesign bietet Ihnen allein für das Suchen und Ersetzen von Text drei verschiedene Funktionen an, die Sie alle im Dialogfeld BEARBEITEN  $\rightarrow$  SUCHEN/ERSETZEN finden, und zwar in den Bereichen Text, GREP und GLYPHE <sup>1</sup>.

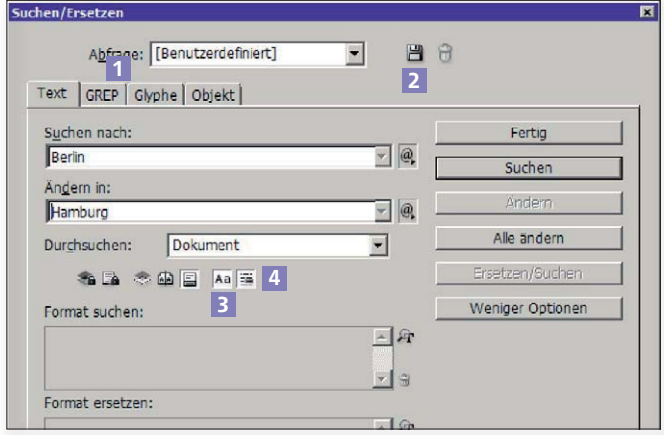

Abb. 1 Die Optionsschalter wie z. B. GANZES WORT sind leider nicht optimal gestaltet; Sie müssen immer genau hinsehen, ob sie gedrückt oder nicht gedrückt sind.

Einzelne wiederkehrende Suchen/Ersetzen-Vorgänge können Sie unter einem aussagekräftigen Namen abspeichern, indem Sie auf das Symbol Abfrage spei-CHERN  $\blacksquare$  im Dialogfeld BEARBEITEN  $\rightarrow$  Suchen/Ersetzen klicken 2 . Darüber hinaus gibt es etliche Skripte, die Ihnen z. B. bei mehreren immer wiederkehrenden Suchen/Ersetzen-Vorgängen helfen und so immens Zeit sparen. Sie finden Skripte für InDesign z.B. auf der Website http://indesign.hilfdirselbst.ch.

## Reinen Text suchen/ersetzen

Achten Sie beim Suchen/Ersetzen im Bereich Text des  $Dialogfelds$  BEARBEITEN  $\rightarrow$  SUCHEN/ERSETZEN insbesondere auf Folgendes:

■ Standardmäßig unterscheidet InDesign nicht zwischen Groß- und Kleinschreibung. Dies müssen Sie mit Klick auf das Symbol Gross-/KLEINSCHREIbung beachten extra ein- bzw. ausschalten 3 . Die Unterscheidung Groß-/ Kleinschreibung wird oft auch als »case-sensitive« bezeichnet.

W Standardmäßig sucht InDesign die eingetragene Zeichenkette überall, d. h. auch mitten im Wort. So wird auch das »Berlin« in »Berlinale« gefunden. Möchten Sie gezielt ein bestimmtes Wort suchen, müssen Sie dies über das Symbol GANZES WORT  $\blacksquare$  ein- bzw. ausschalten 4.